## **GotSport Coach Registration Instructions:**

*\*\*\*Please read through and complete all 6 steps.*

- 1. Go to:<https://system.gotsport.com/>
- 2. See **PAGE 4 on this document** with your "Email/UserID" and password (which is just your last name with first letter capitalized, such as "Haines" or "Sturla"). Log into your account using this specific email address and password. Once you get into your account, please change your password. All coaches who have already logged into their account as of 6/26/20 are removed from page 4.
- 3. Your account homepage should look like the picture below. Do not worry if you get a red "Access Denied" pop-up at the top, it is just an error in the system and goes away after a second.

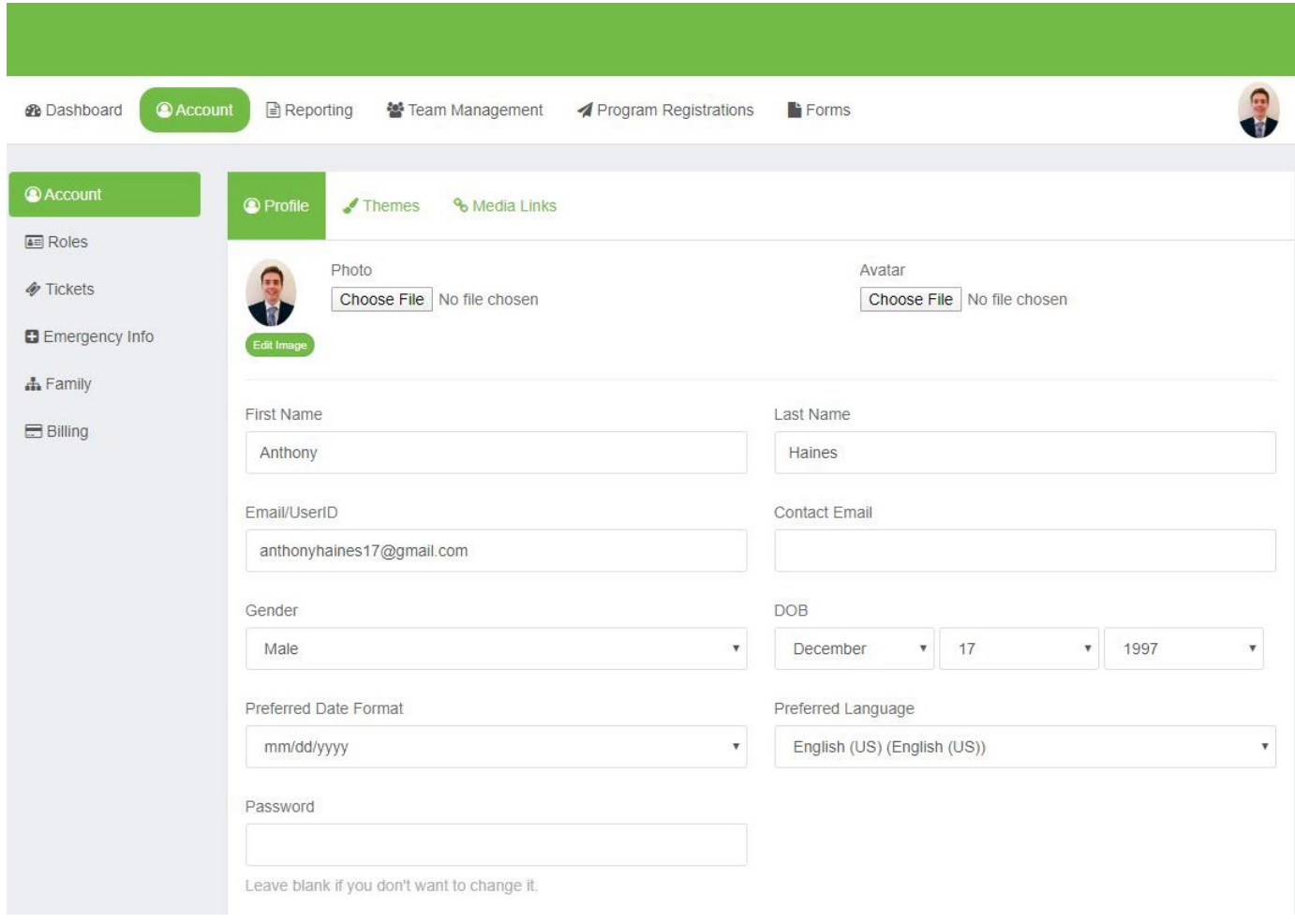

\*\*\*feel free to edit any information on this profile page, and **please upload a photo for your headshot**.

4. In the top left corner on the main white toolbar, click on **"Dashboard"** to bring up a page that looks like this (make sure you see the Lower Merion SC details on the left-hand side):

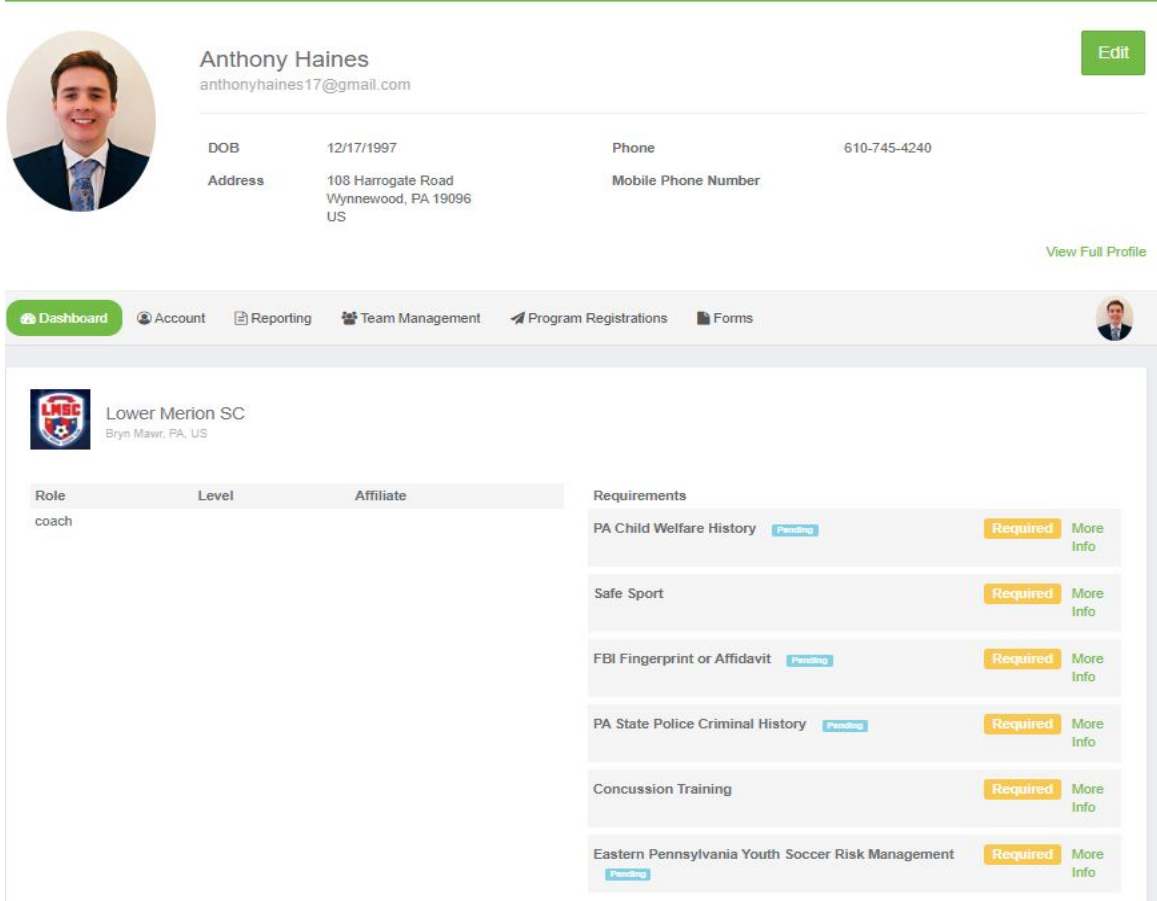

5. On the right-hand side in the "Requirements" section, click the green "More Info" text next to each compliance requirement which will re-route you to a webpage with a file upload spot for the specific requirement. Click the big blue "Submit New Report" button to upload your files. Most of you have sent me your three main clearances: "PA Child Welfare (Abuse) History", "FBI Fingerprint", and "PA State Police Criminal History". Please upload each clearance into its correct section. Once the clearance is uploaded, you will see the blue "Pending" box next to it until I get a chance to go in and clear you.

- a. See the "LMSC Coach Training Module Instructions" document with instructions on how to access the "Safe Sport" and "Concussion Training" modules. Please upload your downloaded .pdf completion certificate in the "More Info" section of each section.
- b. If you lost track of your clearances, please let me know and email [registration@lmsc.net](mailto:registration@lmsc.net)
	- i. I have all three clearances for most coaches and can email them to you ASAP.
- c. The "Eastern Pennsylvania Youth Soccer Risk Management" is quick and you can complete it now. Read through the text and check off the boxes asking you to agree to terms. Finally, fill out the signature box on the bottom with either your phone or laptop.
- d. Complete the Communicable Disease Agreement Form in the "Forms" section of your account. See the "LMSC Coach Training Module Instructions" document for more information.

## **Summary of items needed:**

- **1. Log into your account, change your password.**
- **2. Upload a headshot of yourself in the "Photo" section. Update any other profile information.**
- **3. Click "Dashboard" and upload "PA Child Welfare (Abuse) History", "FBI Fingerprint", and "PA State Police Criminal History" in their respective sections by clicking "More Info" next to each.**
- **4. Fill out the "Eastern Pennsylvania Youth Soccer Risk Management" requirement.**
- **5. Upload your Safe Sport and Concussion Training module completion certificates by clicking "More Info" next to each section.**
- **6. Complete the "Communicable Disease Agreement Form"**

*Please let me know if your username / password was incorrect, or if any other errors arise while getting your account set up.* 

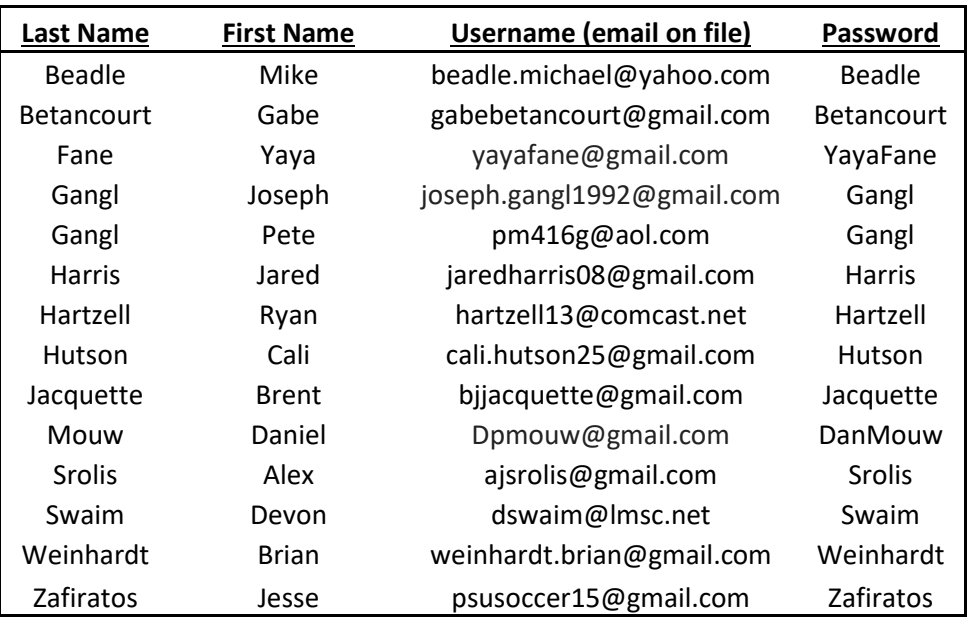

## **GotSport Temporary Username and Password**